## **How to Add Web Services in ArcGIS Pro (MD iMAP 3.0)**

- 1. Open ArcGIS Pro.
- 2. Open an existing project or create a new project.

## **Connect to ArcGIS Server**

3. In ArcGIS Pro, on the ribbon's **Insert** tab, click **Connections** and select **New ArcGIS Server** to create a connection to MD iMAP.

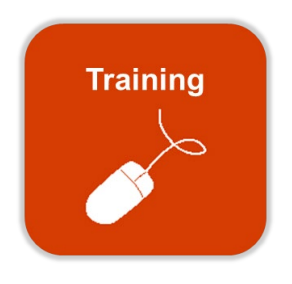

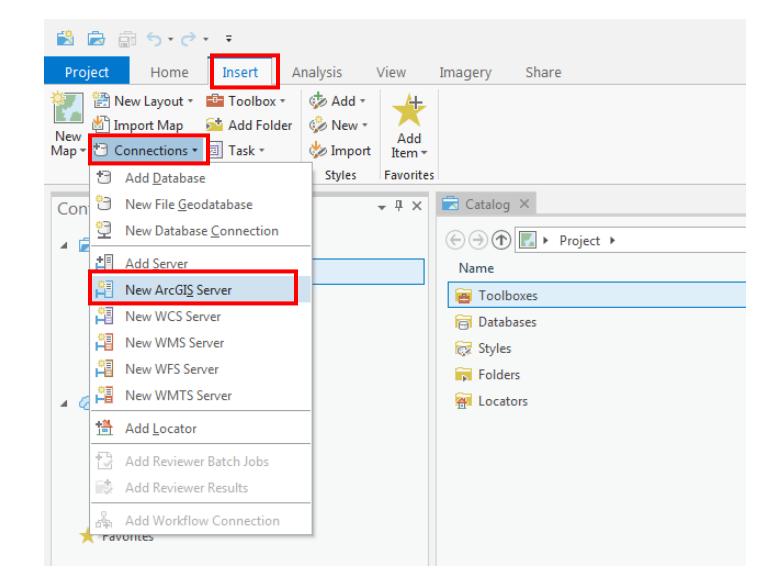

- 4. In **the Add ArcGIS Server User Connection** dialog box, enter the following URL next to **Server URL**: <https://geodata.md.gov/imap/services> You do not need to enter a user name and password
- 5. Click **OK**.

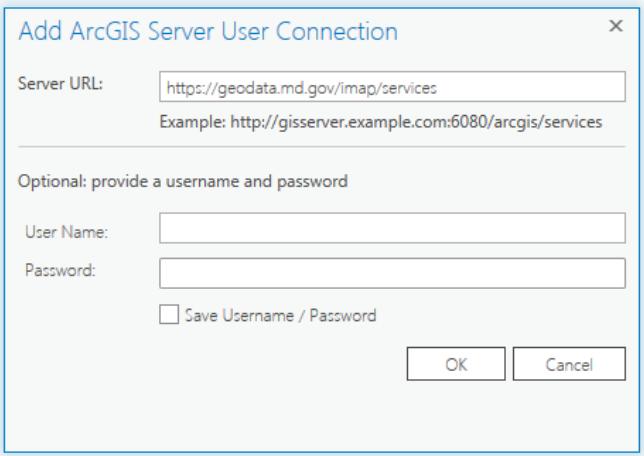

## **Add Service to a Map**

- 6. Once connected to the server, go to the **Catalog** Pane and double click **Servers** to access the server connection. Double click **imap on geodata.md.gov(user).ags**. This may take a moment to load.
- 7. Navigate to the folder containing the map service of interest.
- 8. Rick click on the service of interest and select **either Add**  to Map OR Add to New  $\rightarrow$  Map.

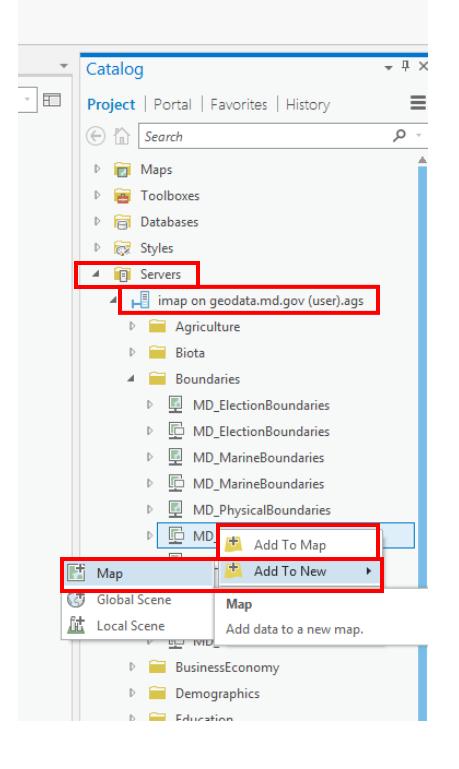

## **Note on services:**

- MD\_PhysicalBoundaries Þ
- $\triangleright$   $\Box$  MD\_PhysicalBoundaries

**Map services**: view a GIS data layer and identify map features. Recommended for slower internet connections or data intensive layers.

**Feature services**: View a GIS data layer, identify map features, interact with the attribute table, and later symbology. If enabled, users can export a local copy of the layer.